### Data mining with Ensembl Biomart

Stéphanie Le Gras (slegras@igbmc.fr)

# Guidelines

- Genome data
- Genome browsers
- Getting access to genomic data: Ensembl/BioMart

# Genome Sequencing

#### Example: Human genome

- 2000: First draft of the human genome
- 2003: Human genome sequencing complete

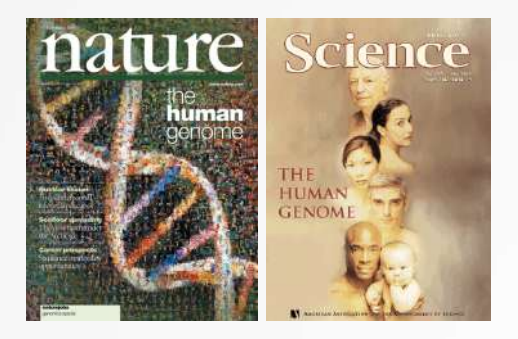

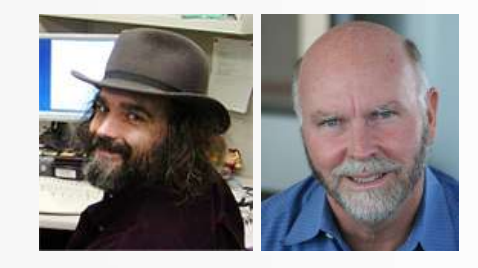

### Genome builds

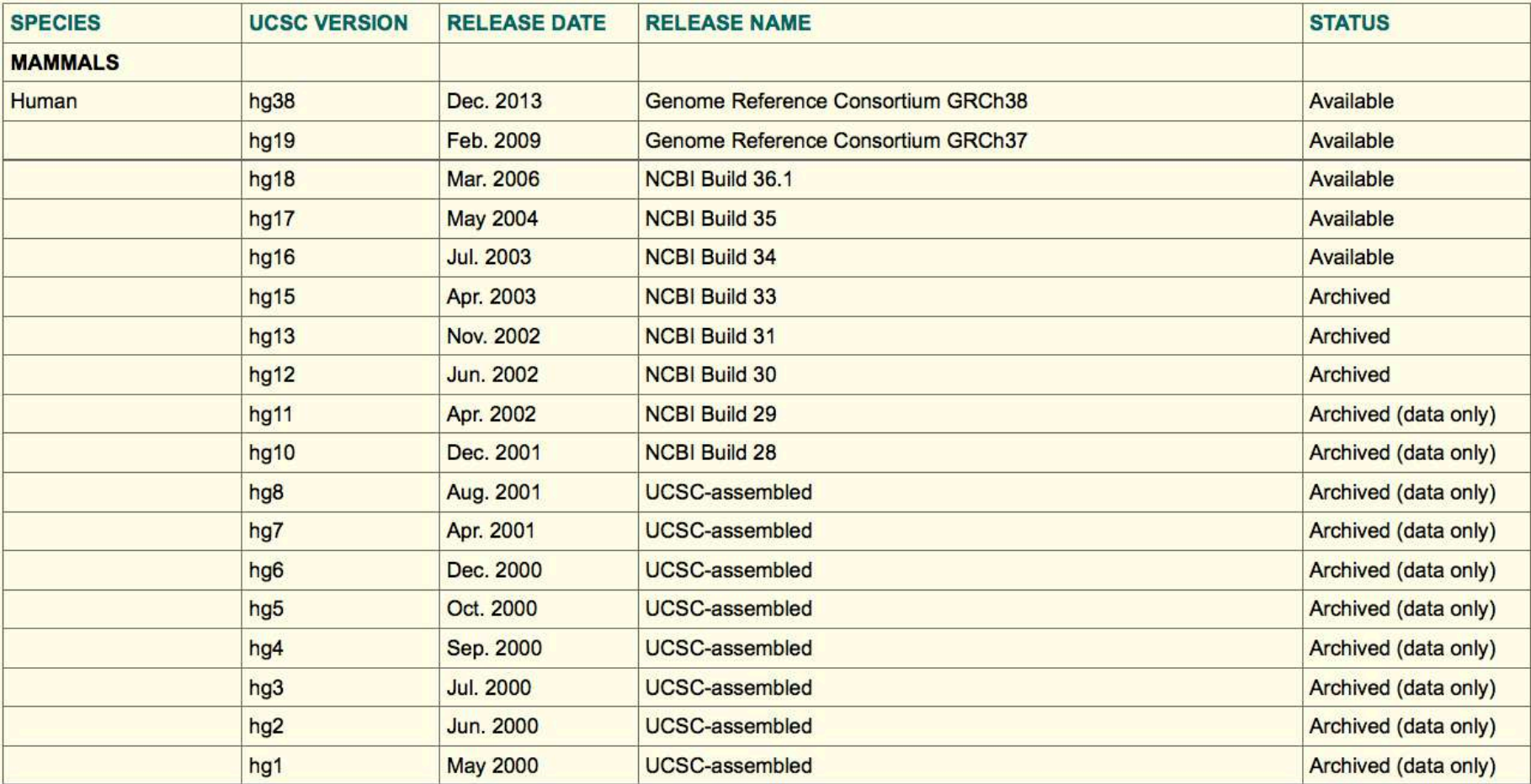

Source: https://genome.ucsc.edu/FAQ/FAQreleases.html

### Genome builds

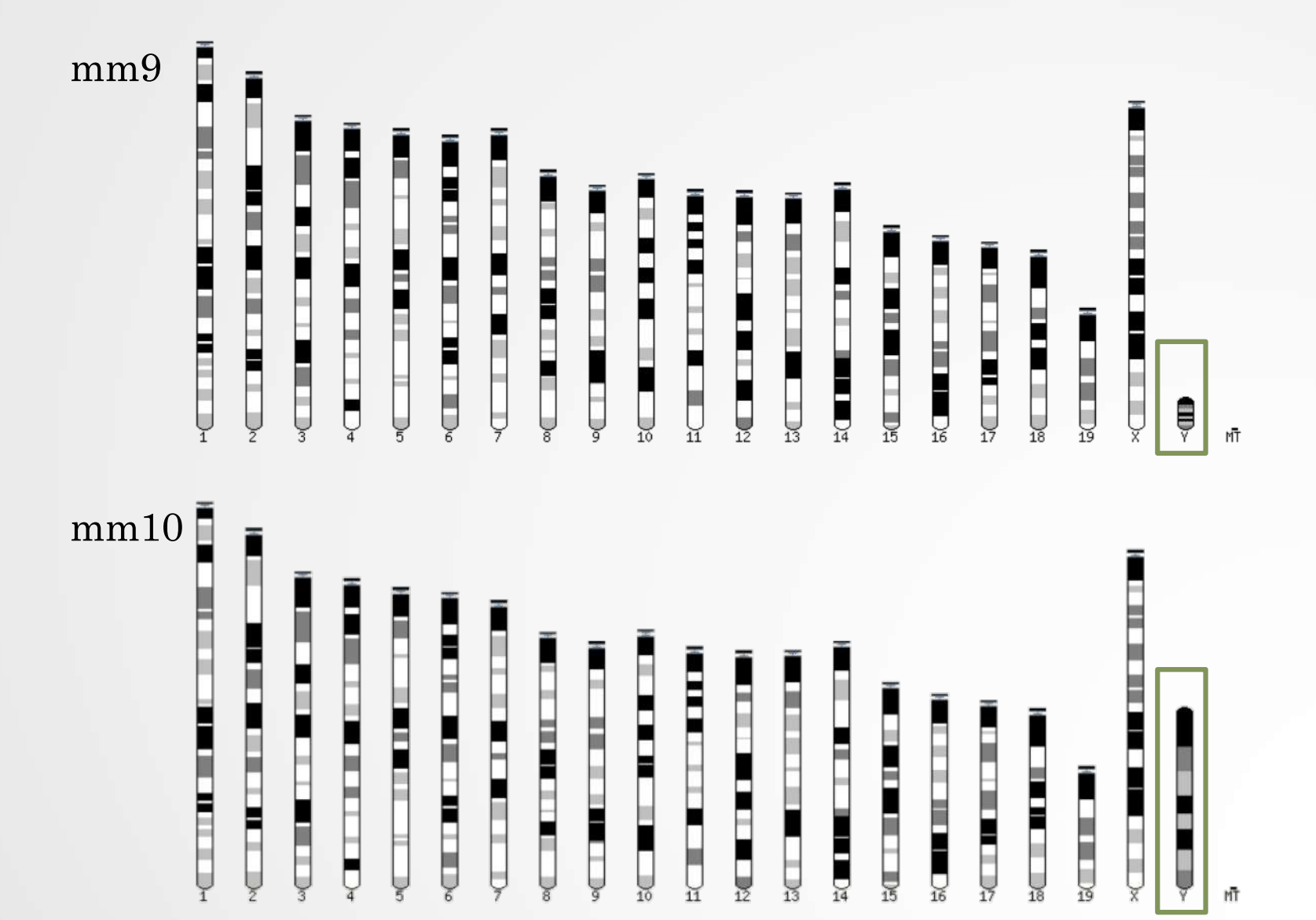

### Get access to genomic data

- Need a way to gather all genomic information in one place
- Availability of the data
- Accessibility to the data

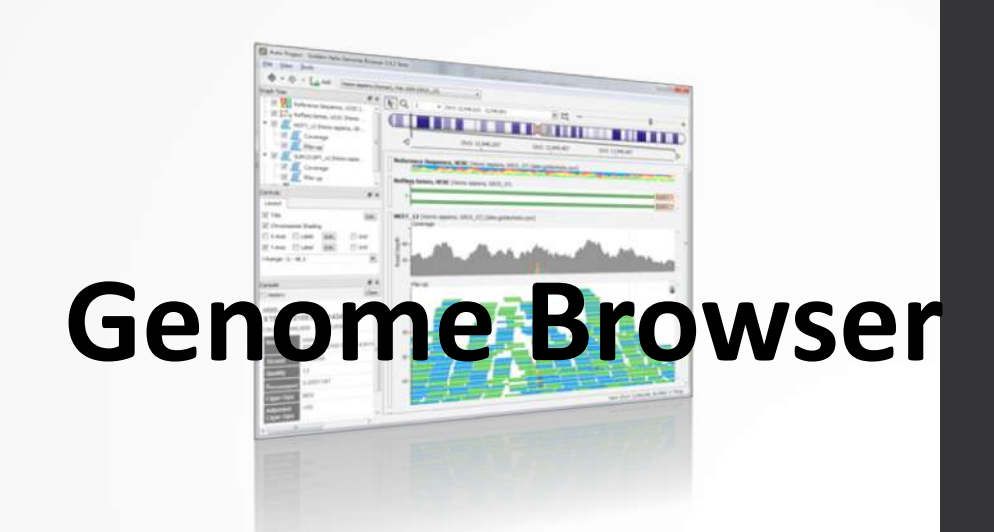

# Genome browsers

### Genome Browsers

- Graphical interface to display genomic data
- Visualize and browse entire genomes with annotated data
	- Gene prediction and structure
	- Proteins,
	- Expression,
	- Regulation,
	- Variation,
	- Comparative analysis…

### There are Genome Browsers…

#### **EBI - Ensembl**

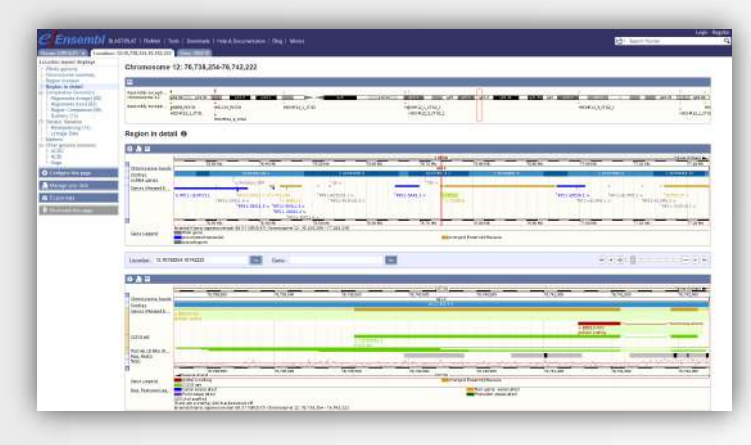

#### **UCSC – Genome Browser**

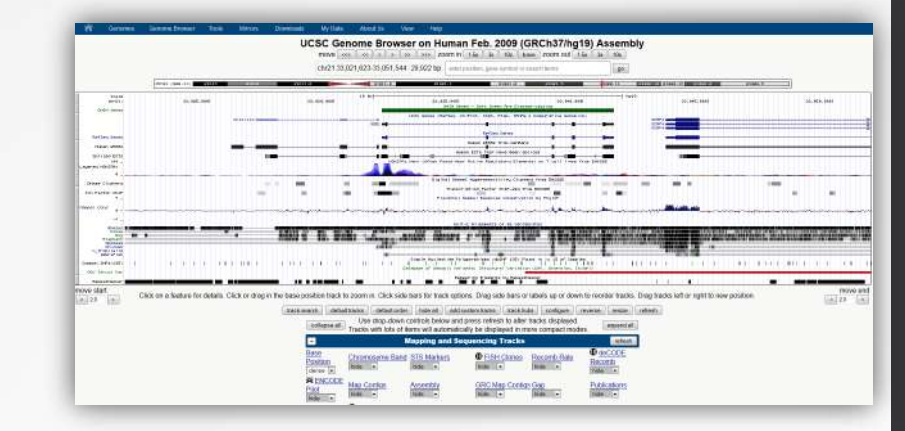

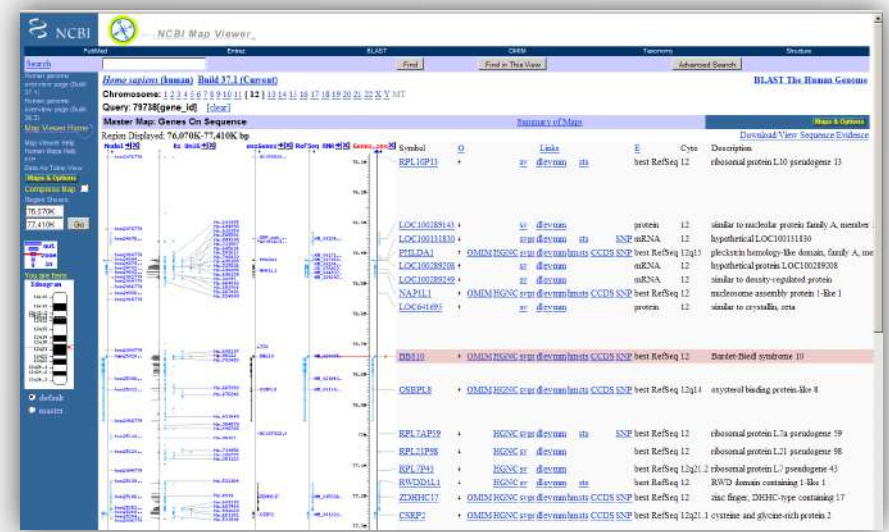

#### **NCBI – Map Viewer**

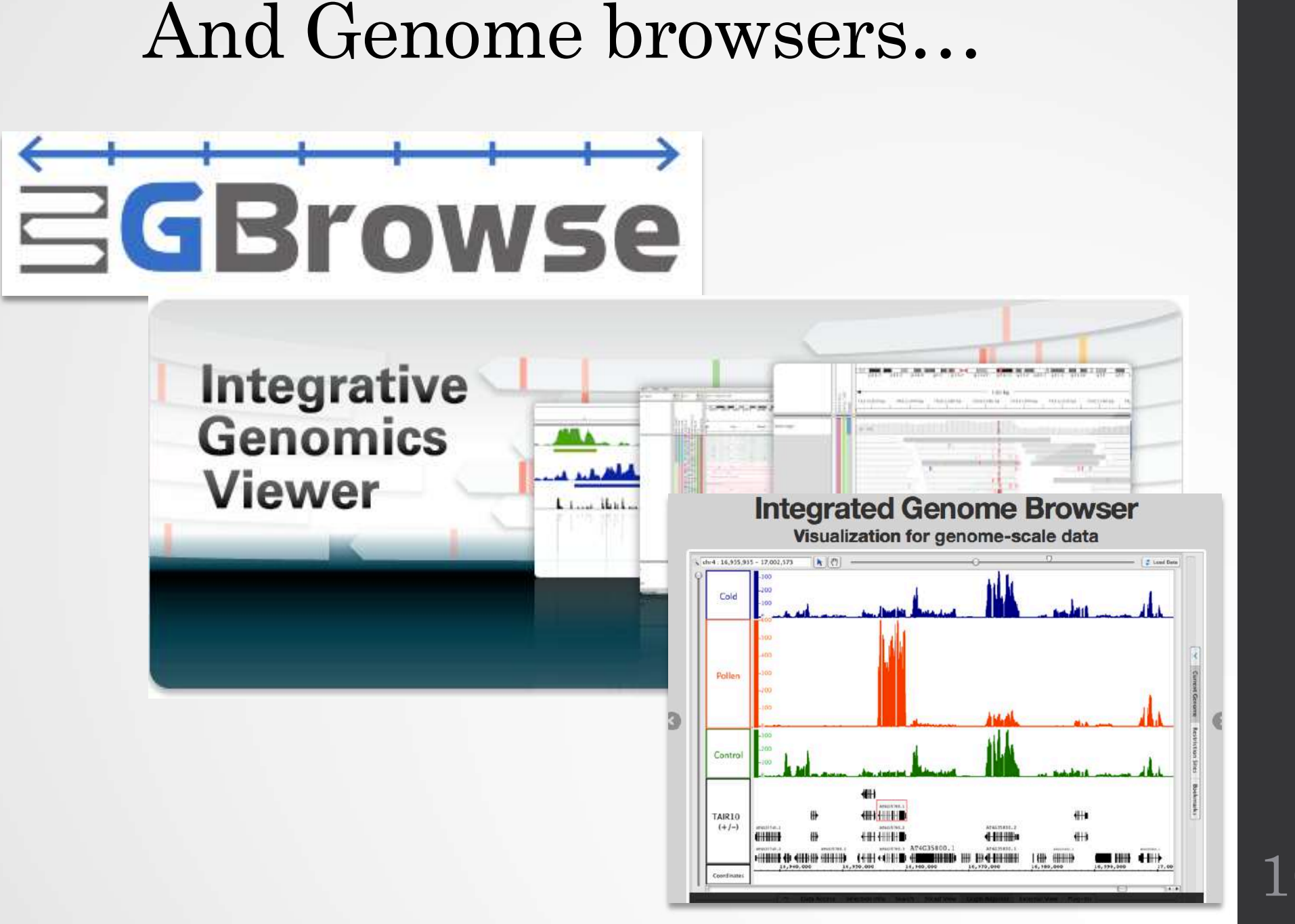

# Getting access to genomic data: ENSEMBL/BIOmart

# Access Ensembl's data

#### Web site Mining tool: BioMart

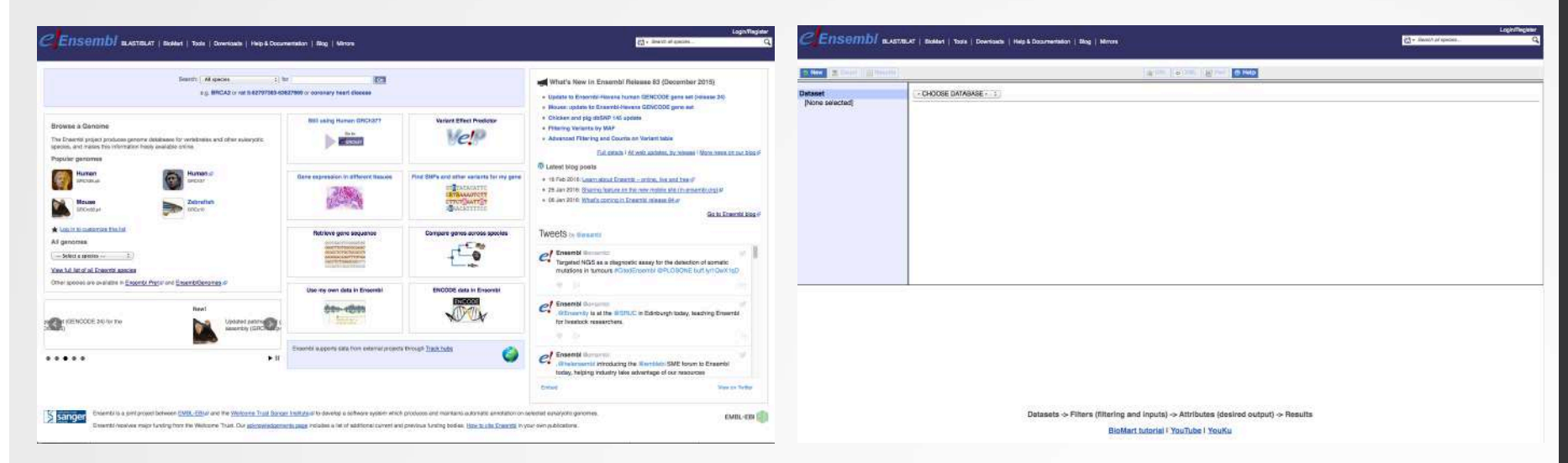

User friendly **Straightforward** Only one request at once Get answer to complex query Very fast • Need training

# BioMart

- [http://www.biomart](http://www.biomart.org/).org/
- Joint development between EBI and Cold Spring Harbor Laboratory (CSHL)
- Open source project
- BioMart can access diverse databases from a single interface
- It is search engine that can find multiple terms and put them into a table format
- No programming required!

## Many uses of BioMart

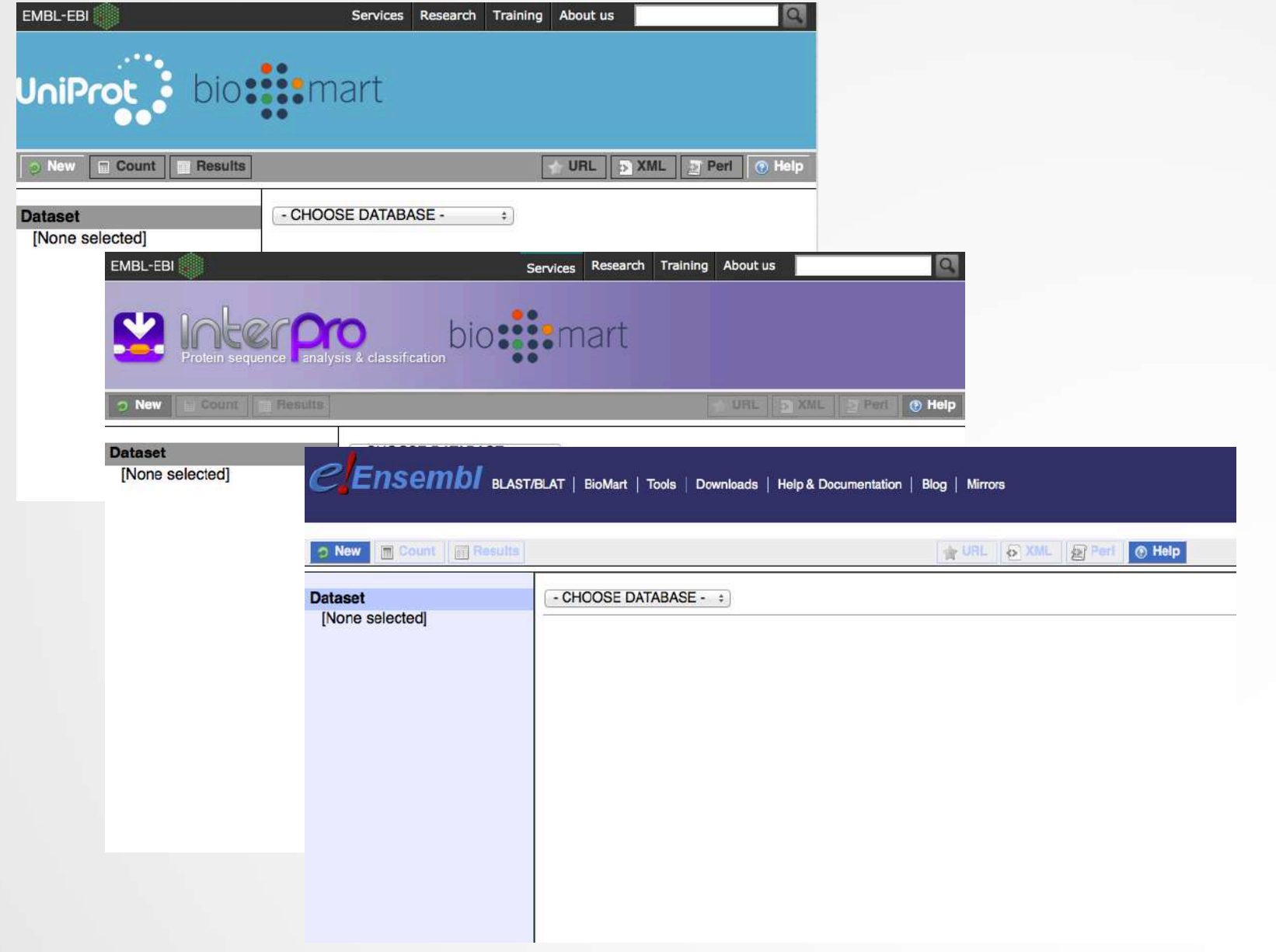

# BioMart/Ensembl

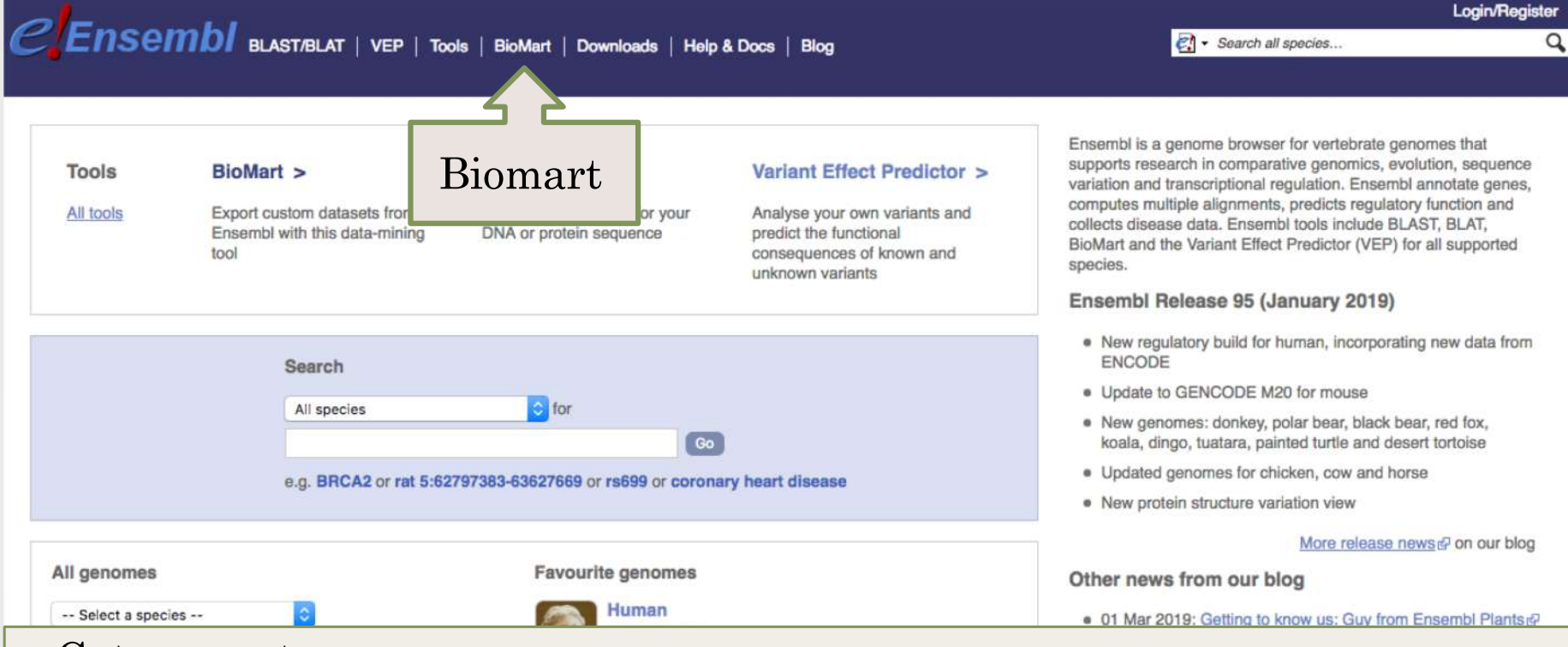

- Get access to :
	- Genomic annotation (genes, SNPs)
	- Functional annotation
	- Expression data

### Example: Step 1 (Select datasets)

CEnsembI blast/blat | VEP | Tools | BioMart | Downloads | Help & Docs | Blog

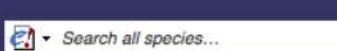

Login/Register

Q

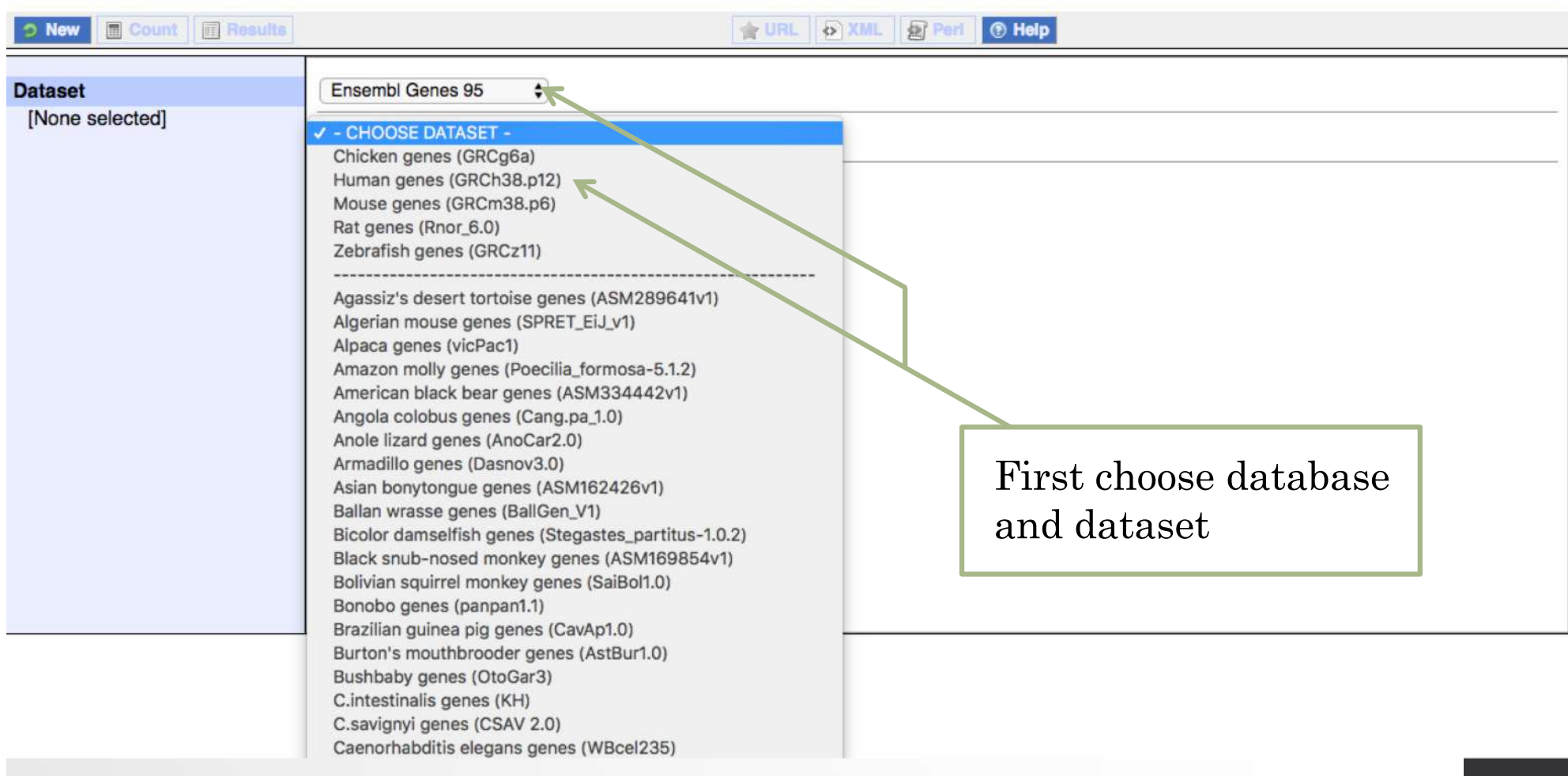

# Example: Step 2 (Filter)

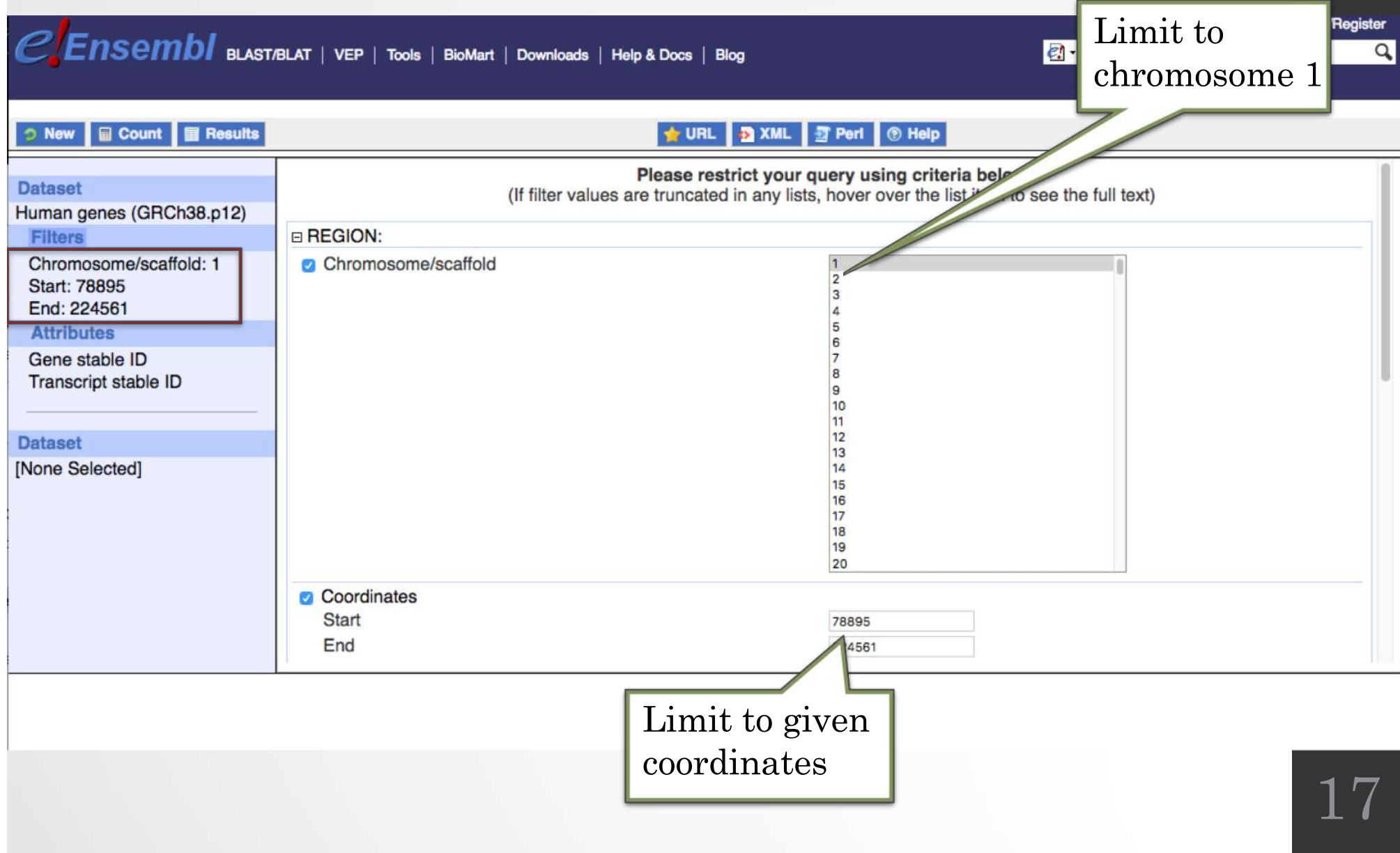

### Example: Step 3 (Count results)

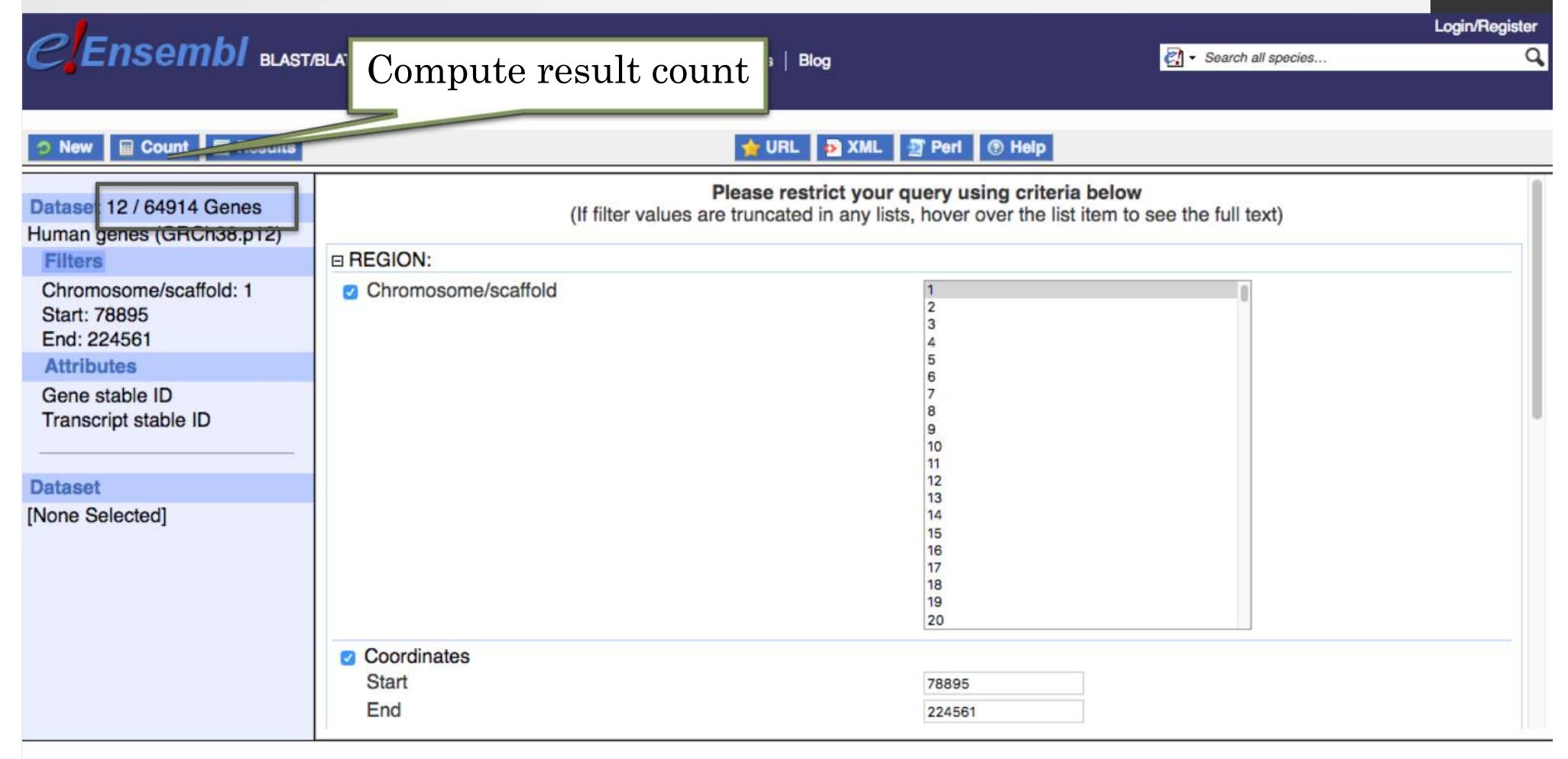

### Example: Step 4 (Select attributes)

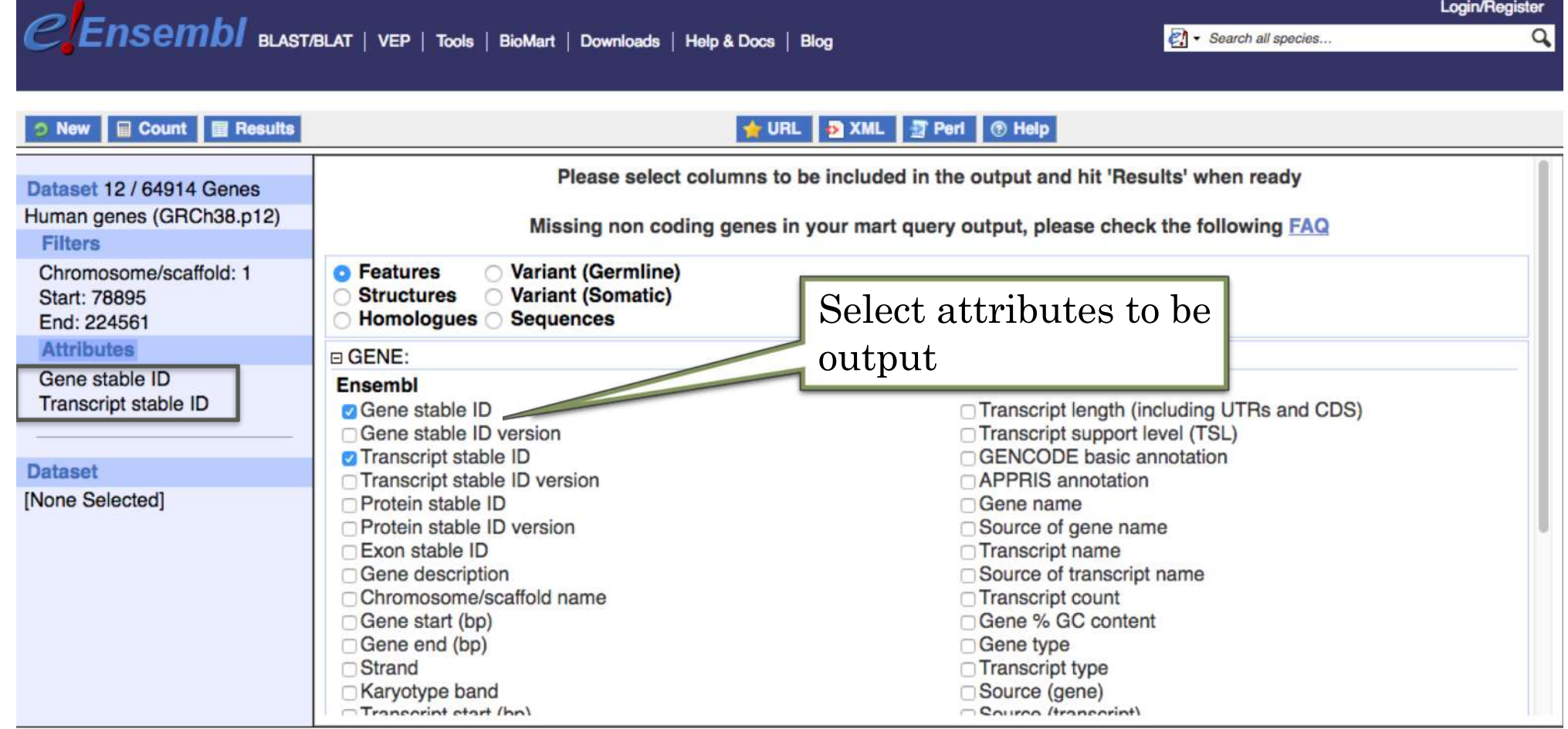

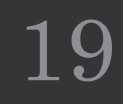

### Example: Step 5 (get results)

### CEnsembl blast/Blat | VEP | Tools | BioMart | Downloads | Help & Docs | Blog

**2** · Search all species...

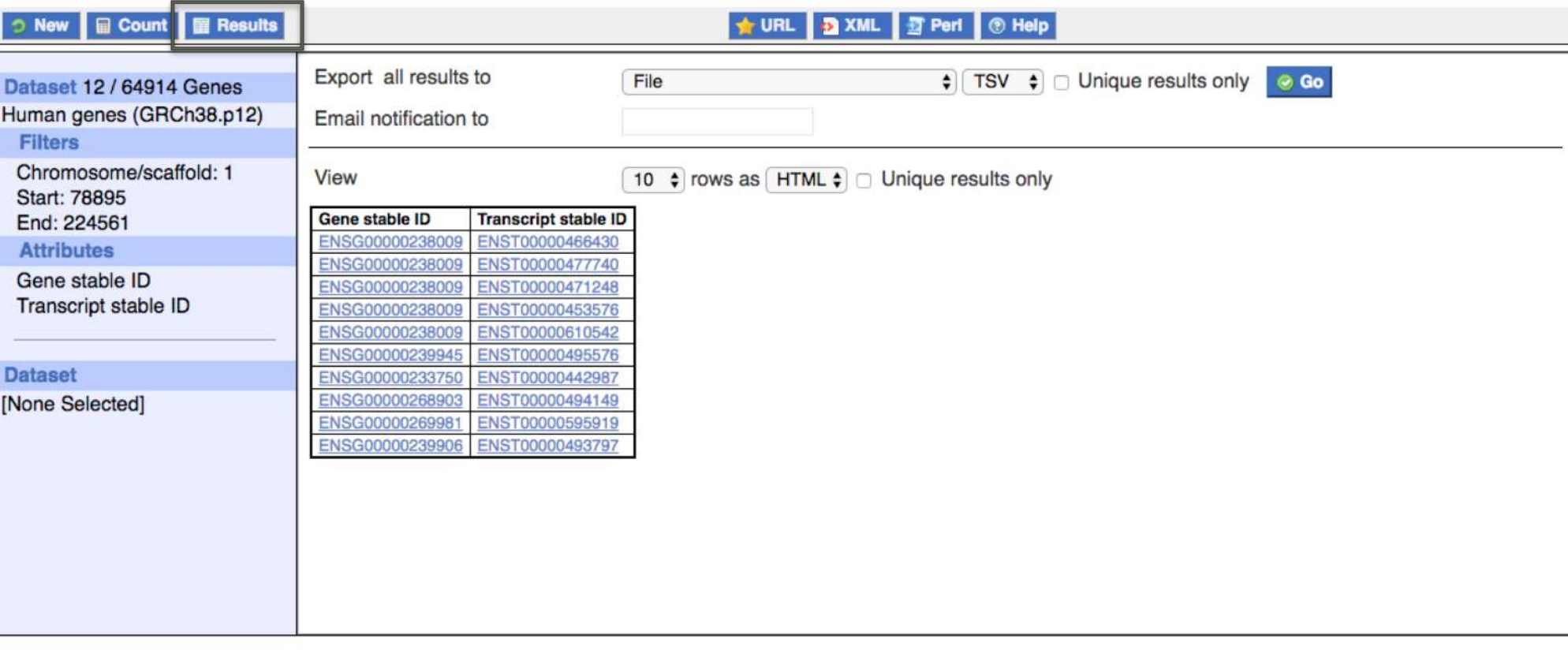

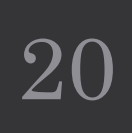

**Login/Register** 

### Exercise 1: get annotations of a gene

- 1. Using Ensembl/BioMart, retrieve all transcripts IDs and the gene ID of IDH1 gene (human). How many transcripts the gene IDH1 has?
	- Use Ensembl Gene **v95**, for Human GRCh38.p12
	- Click on Filters :
		- Expand the GENE section
		- Select « Input external references ID list »
		- Select Gene Name(s) in the drop down menu
		- Enter IDH1 in the text box
	- Click on Attributes :
		- Select "Features" (top panel, selected by default)
		- Select Gene stable ID, Transcript stable ID, Gene Name
- 2. Extract all exon sequences of the IDH1 gene in fasta format. Headers will contain the Gene names, transcript stable IDs and Exon stable IDs.
- 3. Extract all coding sequences of the IDH1 gene in fasta format. Headers will contain the transcript stable IDs and Exon stable IDs.
- 4. Retrieve GO-terms associated to the IDH1 gene (select GO Term Name, GO domain and GO Term Accession along with Gene stable ID, Transcript stable ID and Gene Name)
- 5. Retrieve the germline variations found in this gene. Annotations to be found (Variant Name, Variant Alleles, Minor allele frequency, Chromosome/scaffold name, Chromosome/scaffold position start (bp), Chromosome/scaffold position end (bp), Variant Consequence along with Gene stable ID, Transcript stable ID and Gene Name) <sup>21</sup>

### Exercise 2: get annotations for a set of genes

- Annotate the file siMitfvssiLuc.up.txt you have generated using SARTools with gene annotations extracted from Ensembl/BioMart
	- If you encountered any trouble with the generation of the dataset
		- go to GalaxEast [\(http://use.galax](http://use.galaxeast.fr)/)east.fr)
		- go to Shared Data/ Data Libraries / NGS data analysis training / RNAseq / statistical\_analysis.
		- Import the dataset SARTools\_DESeq2\_tables to your history.
		- $\cdot$  Click on  $\bullet$  to display the content of the dataset and download the file siMitfvssiLuc.up.txt (click right, save ...)
- 1. Open the file siMitfvssiLuc.up.txt and change the name of the column which contains "Id" to "**Gene stable ID**". Save the change.
- 2. Use the file siMitfvssiLuc.up.txt to extract gene annotations for those genes. Annotation to extract are : gene stable IDs, Chromosome/scaffold name, Gene start, Gene end, strand, Gene name, Gene type. Save the results to a compressed TSV file. (don't close the Ensembl/Biomart window once done)
- 3. Upload the file siMitfvssiLuc.up.txt and the annotation file (mart\_export.txt.gz) you obtained from Ensembl/BioMart to GalaxEast into your current history "RNA-seq data analysis".
	- Type: tabular
	- Genome: hg38

### Exercise 2: get annotations for a set of genes

- 4. Use the tool "Join two Datasets" to merge the two datasets (siMitfvssiLuc.up.txt then mart\_export.txt) based on the "Gene stable IDs" field.
	- Gene stable IDs are used as unique identifiers common to the two datasets. For a given gene, data spread in the two files are going to be merged in the same line in the newly generated file.
- 5. rename the generated dataset in 4. to siMitfvssiLuc.up.annot.txt
- 6. Is there lncRNAs in the upregulated genes? Use the tool "Filter data on any column using simple expressions" to search for "lincRNA" (<- this exact case) in the dataset siMitfvssiLuc.up.annot.txt.
	- Hint 1: Search "lincRNA" in the column containing Gene types
	- Hint 2: c3 refers to column 3 of a dataset.
- 7. Go back to Ensembl/BioMart. You want to run a *de novo* (the ones from the file siMitfvssiLuc.up.txt). Extract the promoter sequences of all up-regulated genes: retrieve the 2kb upstream of the transcripts of these genes. Header should contain Gene stable ID, Transcript stable ID, Gene name and Gene description.

### Exercise 3: get annotations in the genome

- 1. How many genes are located in the genomic region: **2:208226227-208276270**
- 2. Extract the coordinates of all human genes located on chromosomes (exclude scaffolds). Information to extract for each gene: Gene stable ID, Chromosome/scaffold name, Gene Start (bp), Gene End (bp), strand and Gene Name